# วิธีการเพิ่มกล้องเข้า account imou

By Imou Team

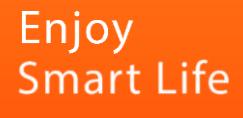

## ขั้นตอนการเพิ่มกล้องเข้า account imou

1. เปิด App Imou life ไปที่หน้าแรก My Device

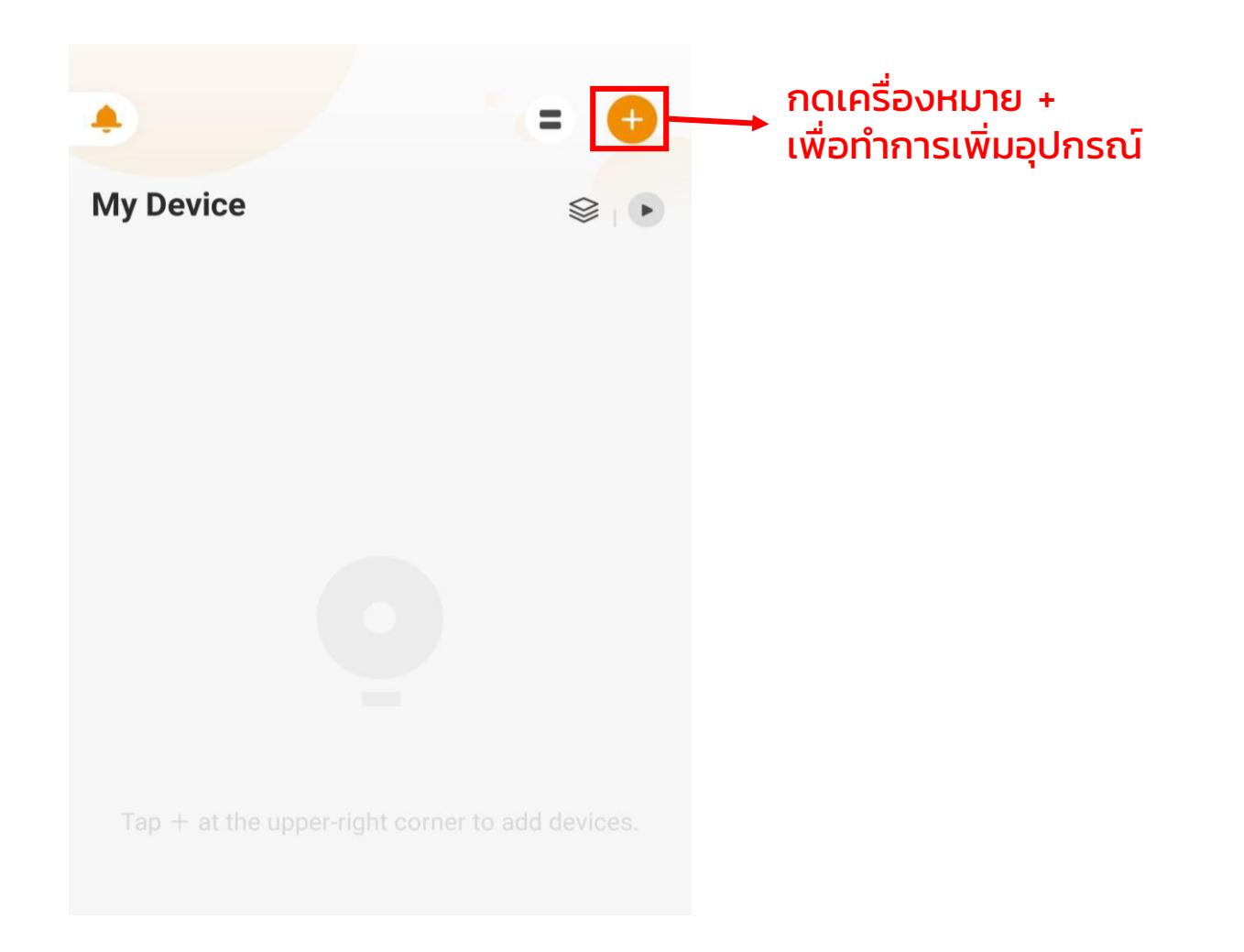

#### 2. เลือกสแกน QR code หรือ กรอก SN number

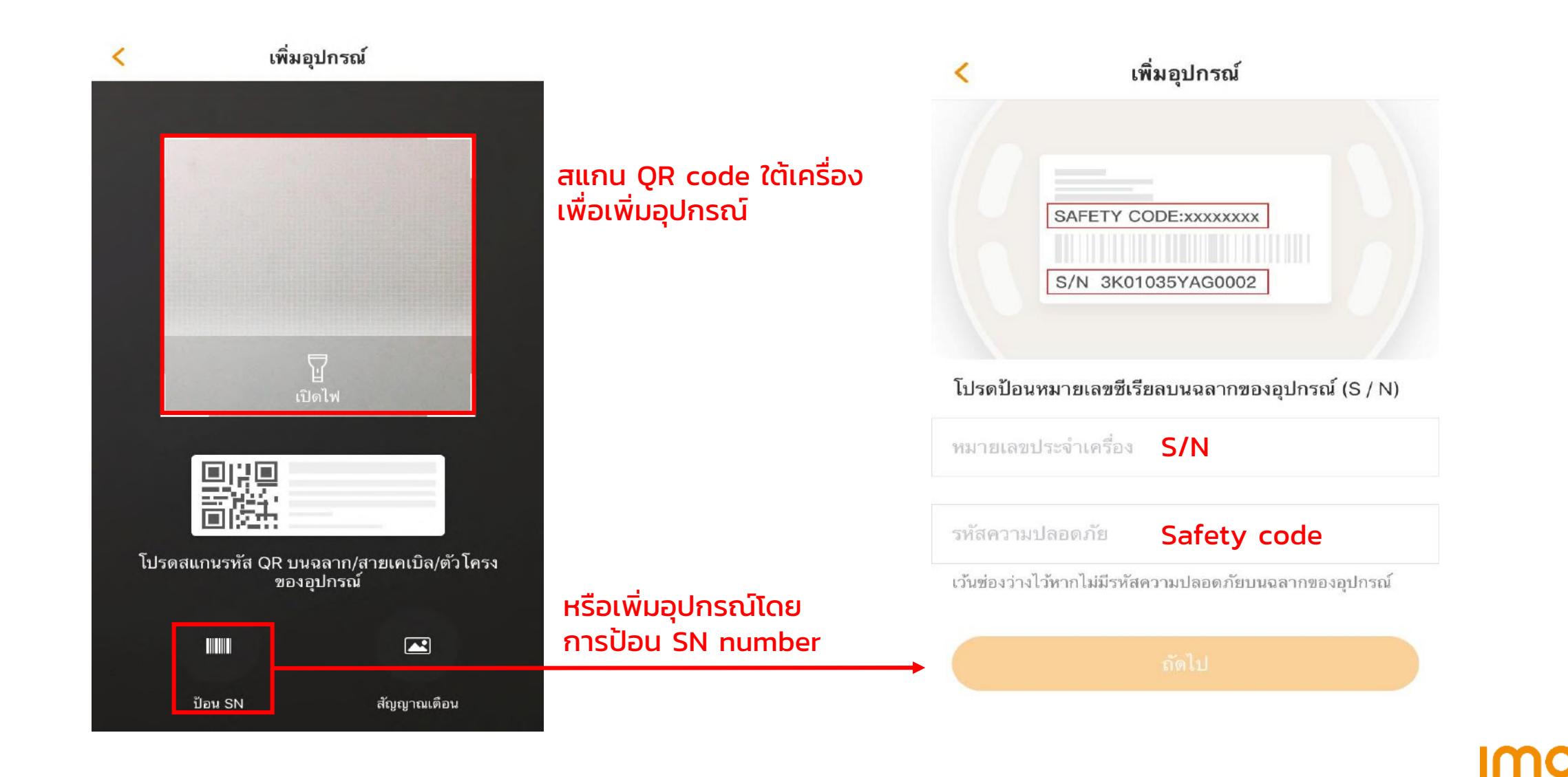

3. ต่ออุปกรณ์กับแหล่งจ่ายไฟรอเครื่องจนกระทั่งเครื่องมีไฟสีเขียวกระพริบ

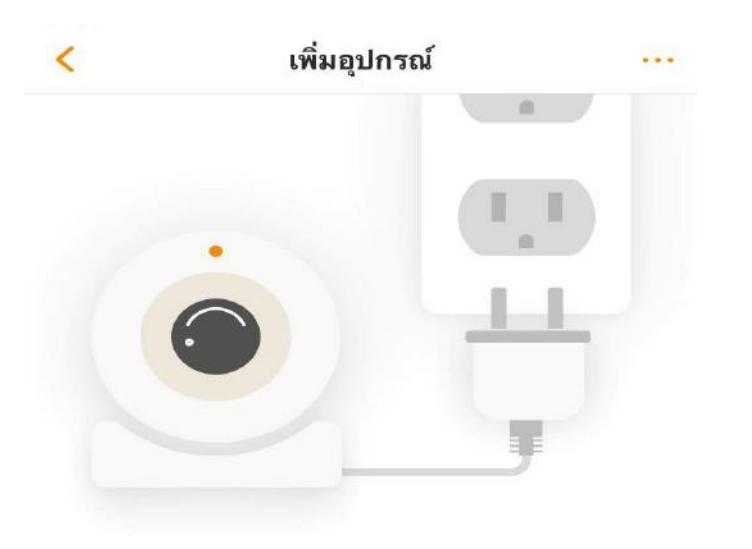

เชื่อมต่ออุปกรณ์ของคุณกับแหล่งจ่ายไฟ<br>จากนั้นตรวจสอบว่าไฟแสดงสถานะสว่าง ขึ้นหรือไม่

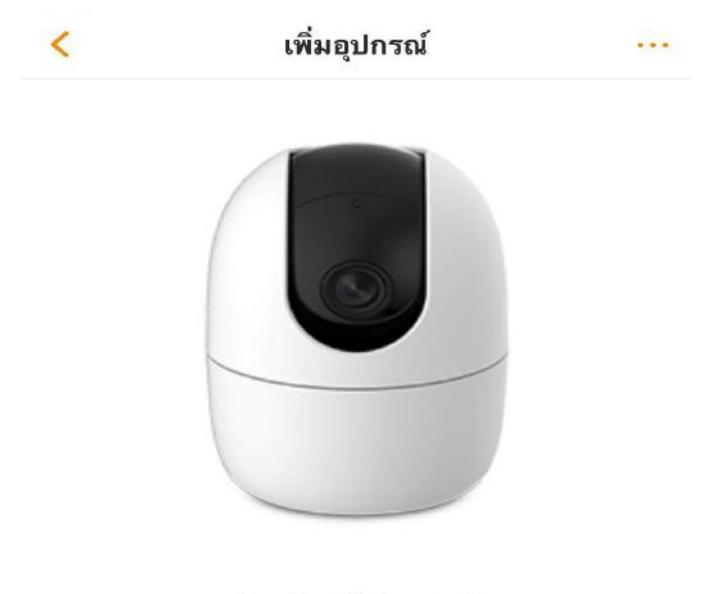

รุ่นอุปก**รณ์:Ranger2** SN ของอุปกรณ์:5L0A8D0PAJDE5B7

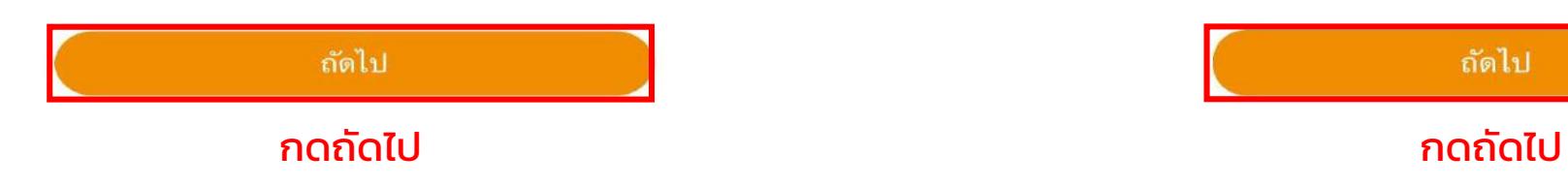

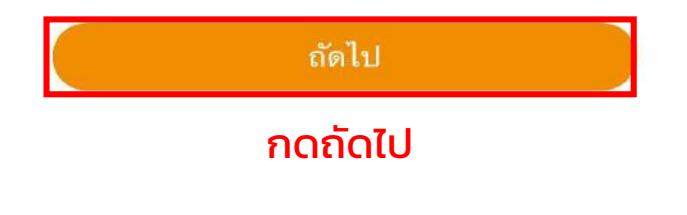

<u>IMO</u>

4. เชื่อมโทรศัพท์กับ WIFI 2.4 GHz จากนั้นในหน้าจอเลือก WIFI ที่ตรงกับที่โทรศัพท์เชื่อม

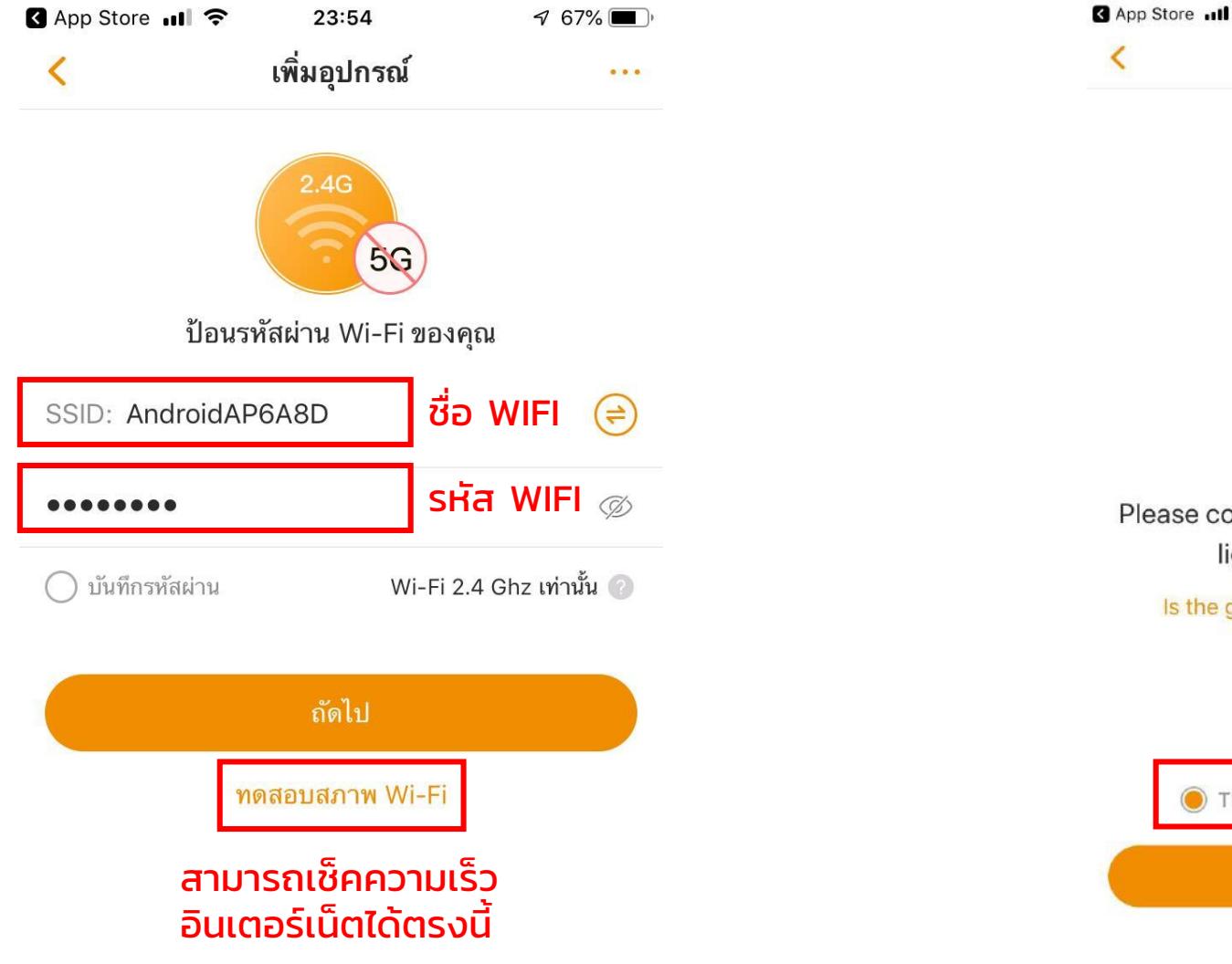

![](_page_4_Picture_59.jpeg)

![](_page_4_Picture_3.jpeg)

Please confirm that the device's green light is flashing slowly

Is the green light not flashing slowly?

![](_page_4_Figure_6.jpeg)

Imc

### ้ 5. เปิดเสียงโทรศัพท์นำเครื่องไปใกล้ๆ กล้อง เครื่องจะส่งเสียงเพื่อจับสัญญาณกับกล้อง

![](_page_5_Picture_1.jpeg)

<u>เครื่องกำลังส่งสัญญาณเสียง</u> เพื่อจับกับกล้อง

![](_page_5_Picture_3.jpeg)

### 6. ตั้งชื่อให้กับกล้อง เป็นอันเสร็จสิ้น

![](_page_6_Picture_1.jpeg)

![](_page_6_Picture_2.jpeg)

**เชื่อมกล้องสำเร็จ** 

![](_page_6_Picture_4.jpeg)

![](_page_6_Picture_5.jpeg)

### เกร็ดเล็กเกร็ดน้อย

- 1. กล้องสามารถเชื่อมต่อกับ WIFI 2.4 GHz ได้เท่านั้น
- 2. 1 account สามารถเชื่อมต่อกับกล้องได้ไม่จำกัดจำนวน

![](_page_7_Picture_3.jpeg)